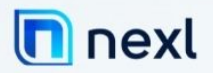

# Setting up NEXL and ADFS.

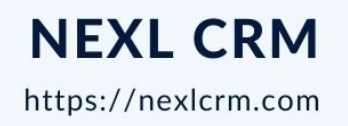

AUSTRALIA . USA . MEXICO. UK

# **Table of Contents**

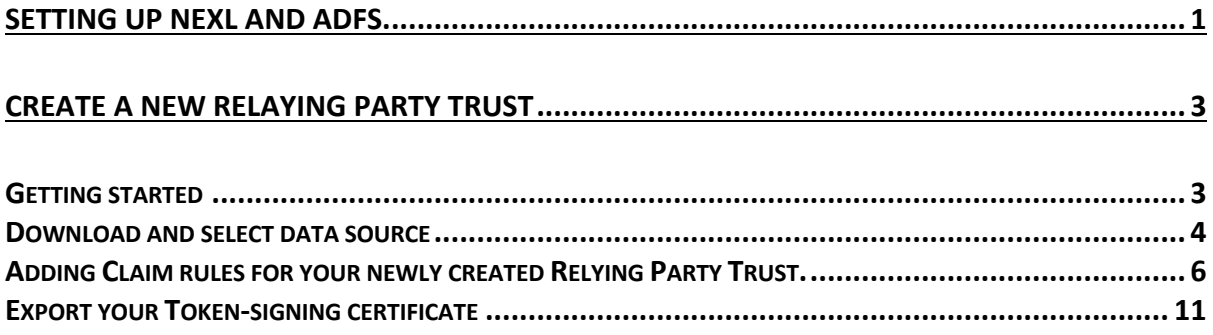

## Create a new Relaying Party Trust

### Getting started

To get started with your ADFS setup, open the ADFS management console, open the Relying Party Trusts folder and click on "Add Relying Party Trust"

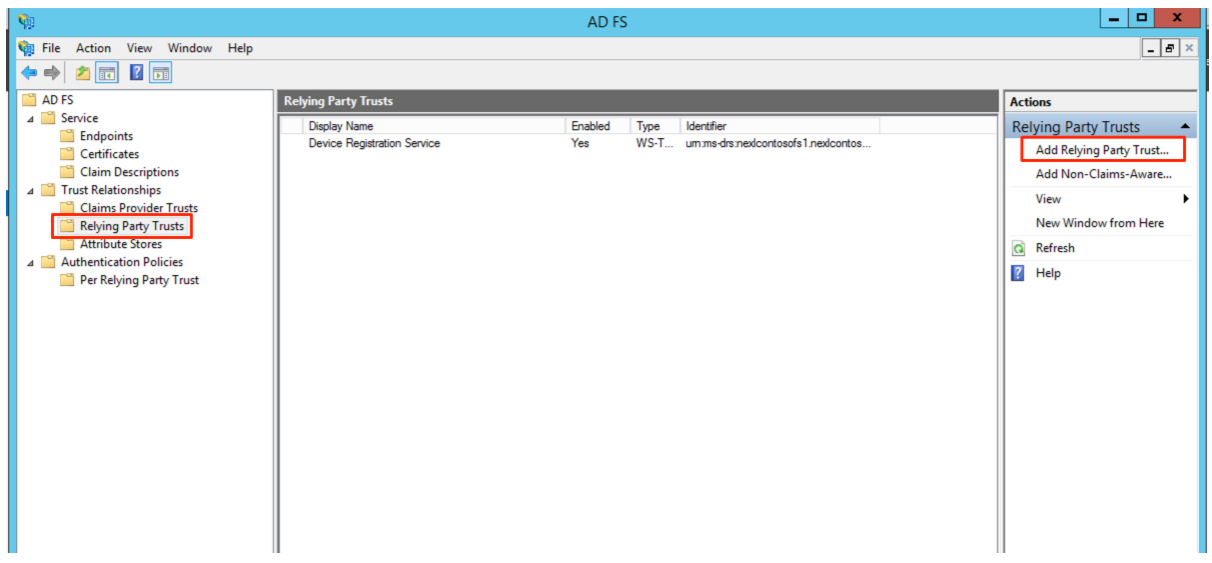

The Add Replying Party Trust Wizard will open. Please click on "Start"

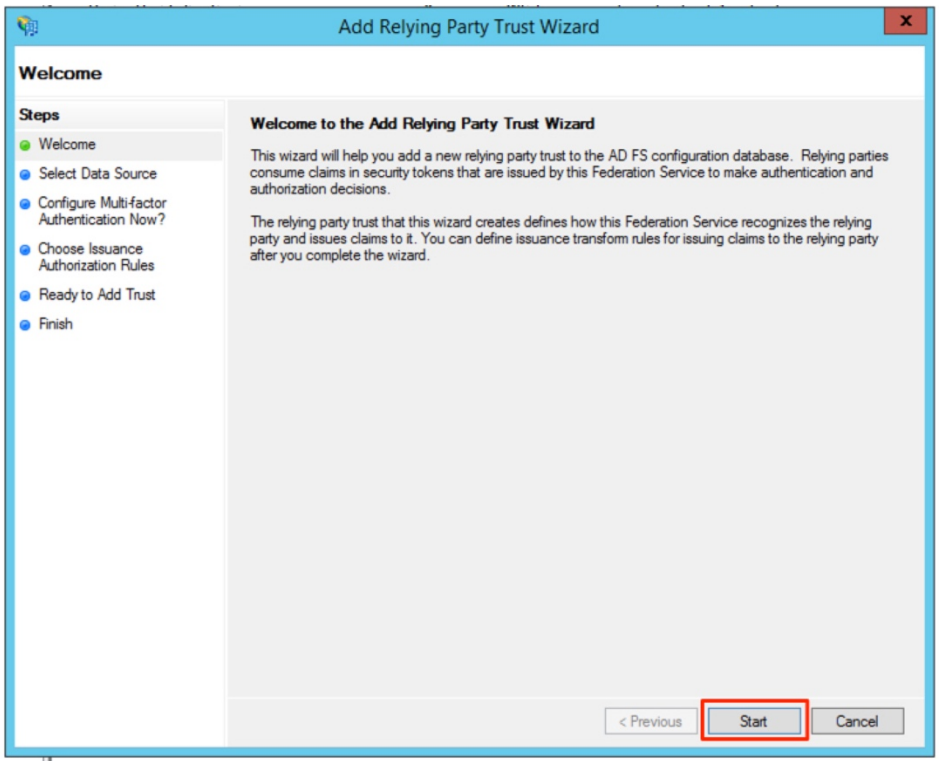

### Download and select data source

The wizard will ask you to provide a data source for the configuration XML file. Please download NEXL's federation metadata file here: https://360.nexl.io/saml/1b959aa5-baa4- 4b32-a6f4-15b315df8729/metadata.xml

Save the XML on your ADFS server and select to "Import data about the relying party from a file" and click browse and select the downloaded XML.

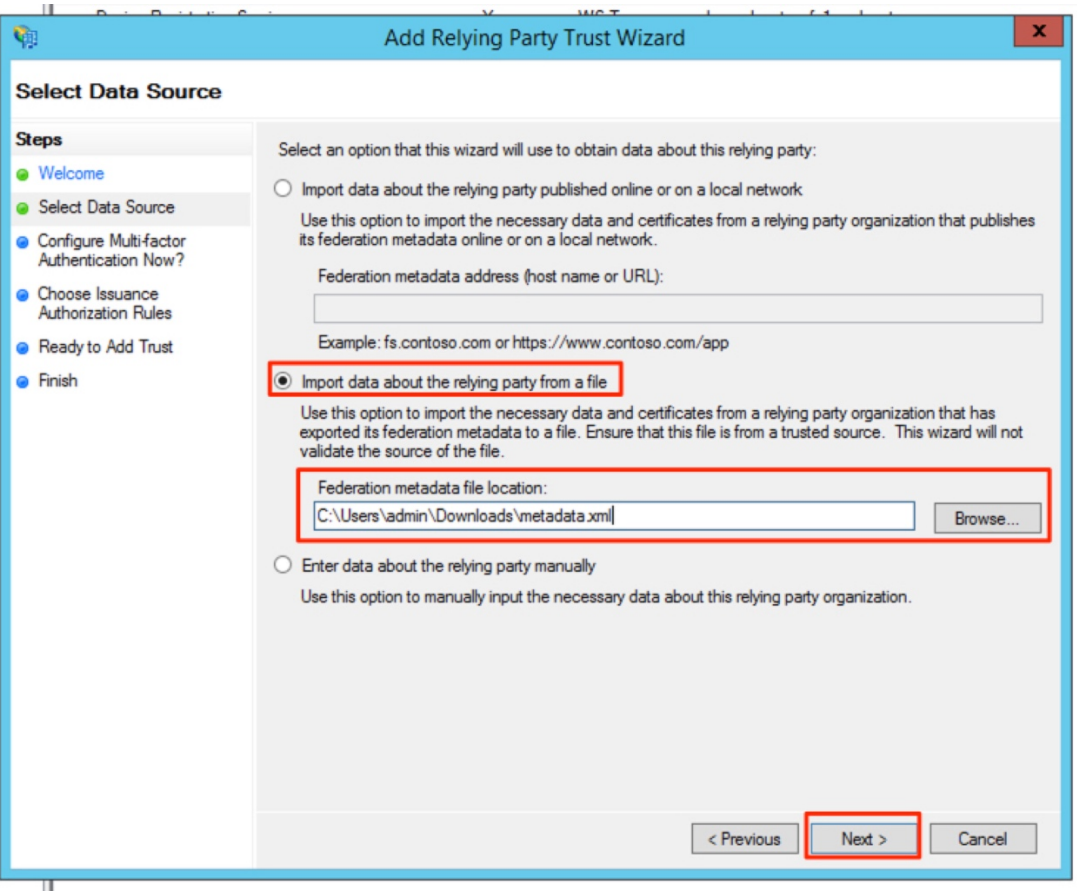

Please specify a Display Name. The display name has no impact on the configuration and is for your internal use only.

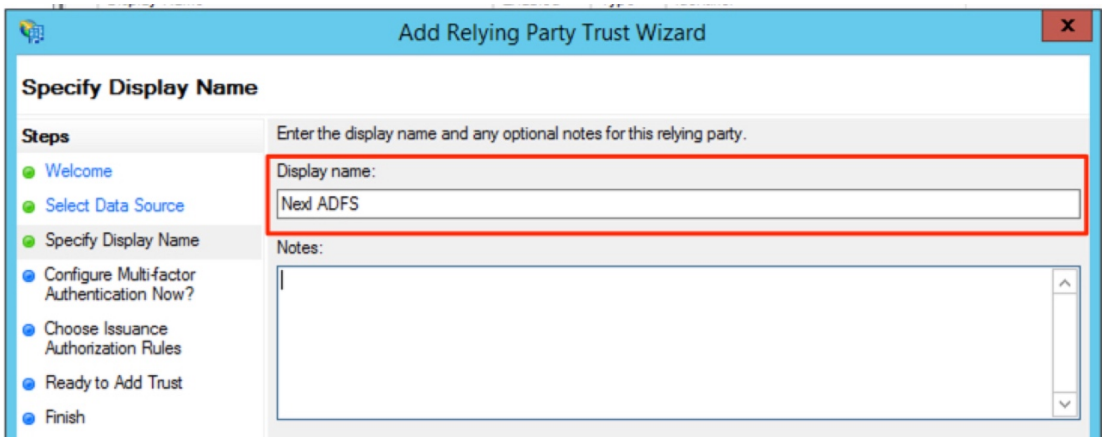

Depending on your internal configuration and requirements, you can enable 2FA. In our case, we will skip this step and click on "Next".

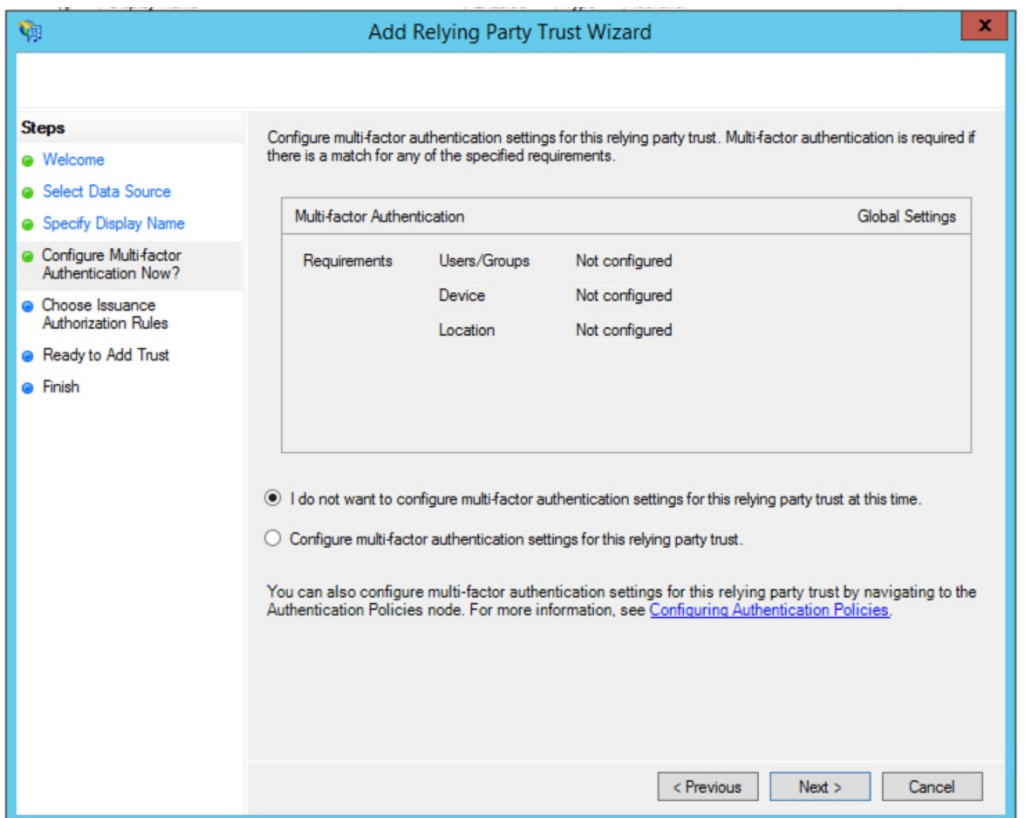

On the next screen, please "Permit all users to access this relying party" and click next.

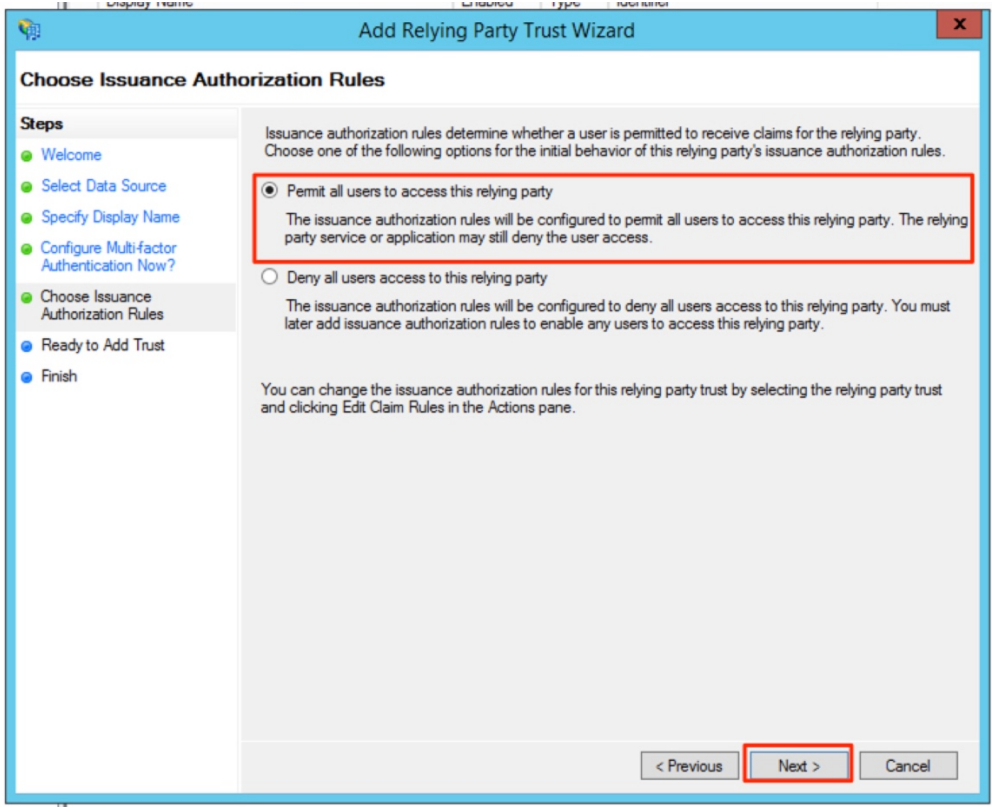

Now we are ready to add the new Relying Party Trust. Simple click on Next and then finish the setup.

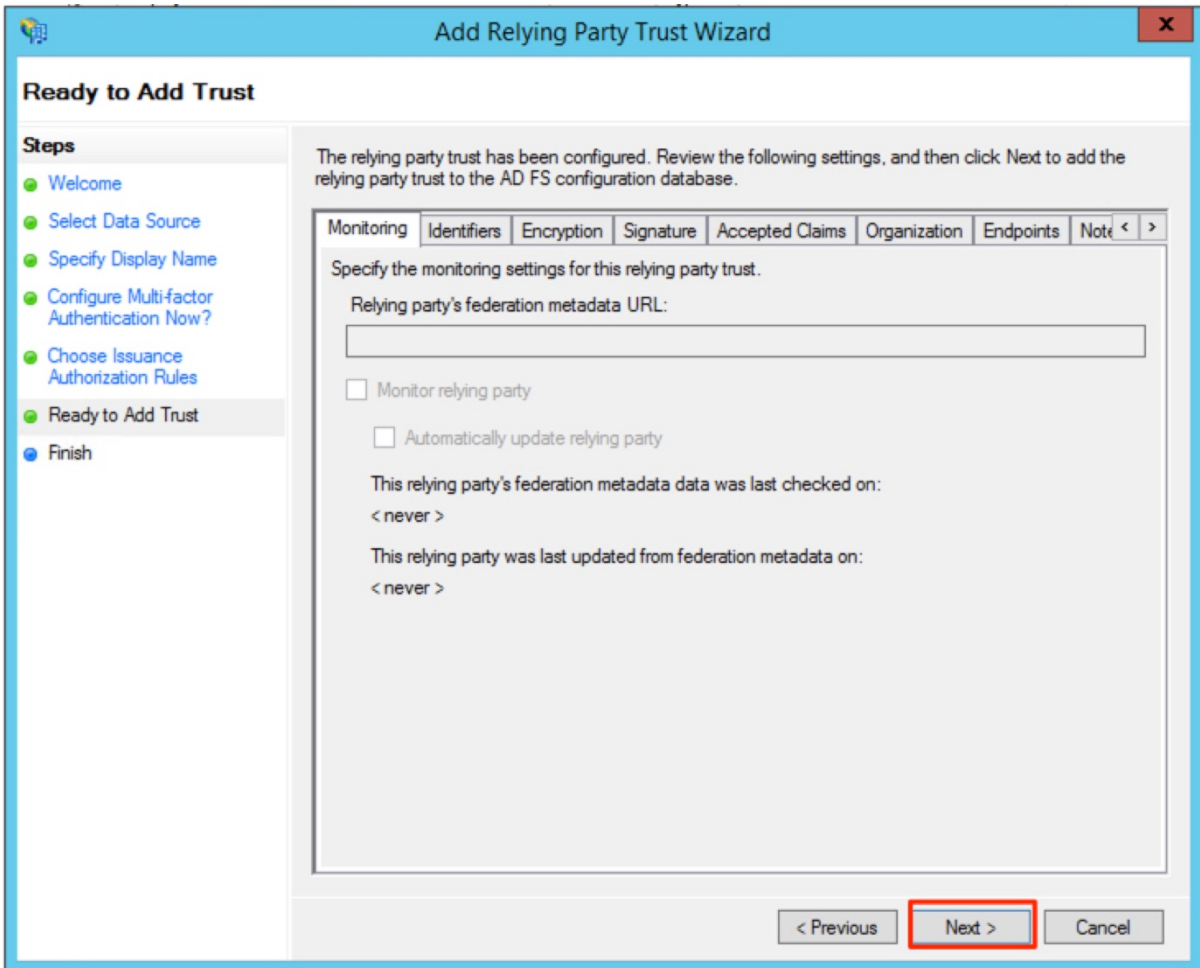

Adding Claim rules for your newly created Relying Party Trust.

For the next step, we will need to add the required Claim Rules to the newly created Relying Party Trust. Please right click on the party trust and select "Edit Claim Rules…"

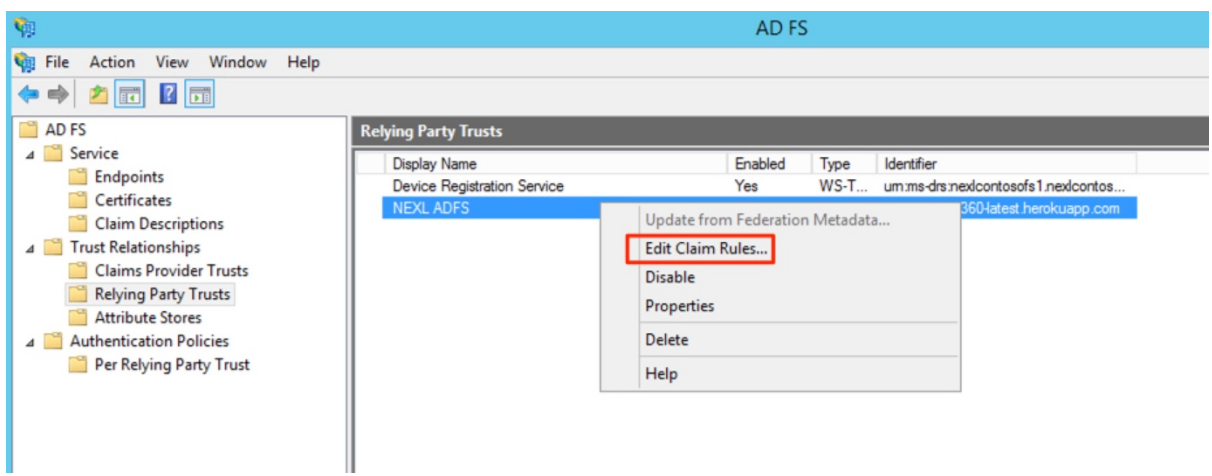

Click on "Add Rule.."

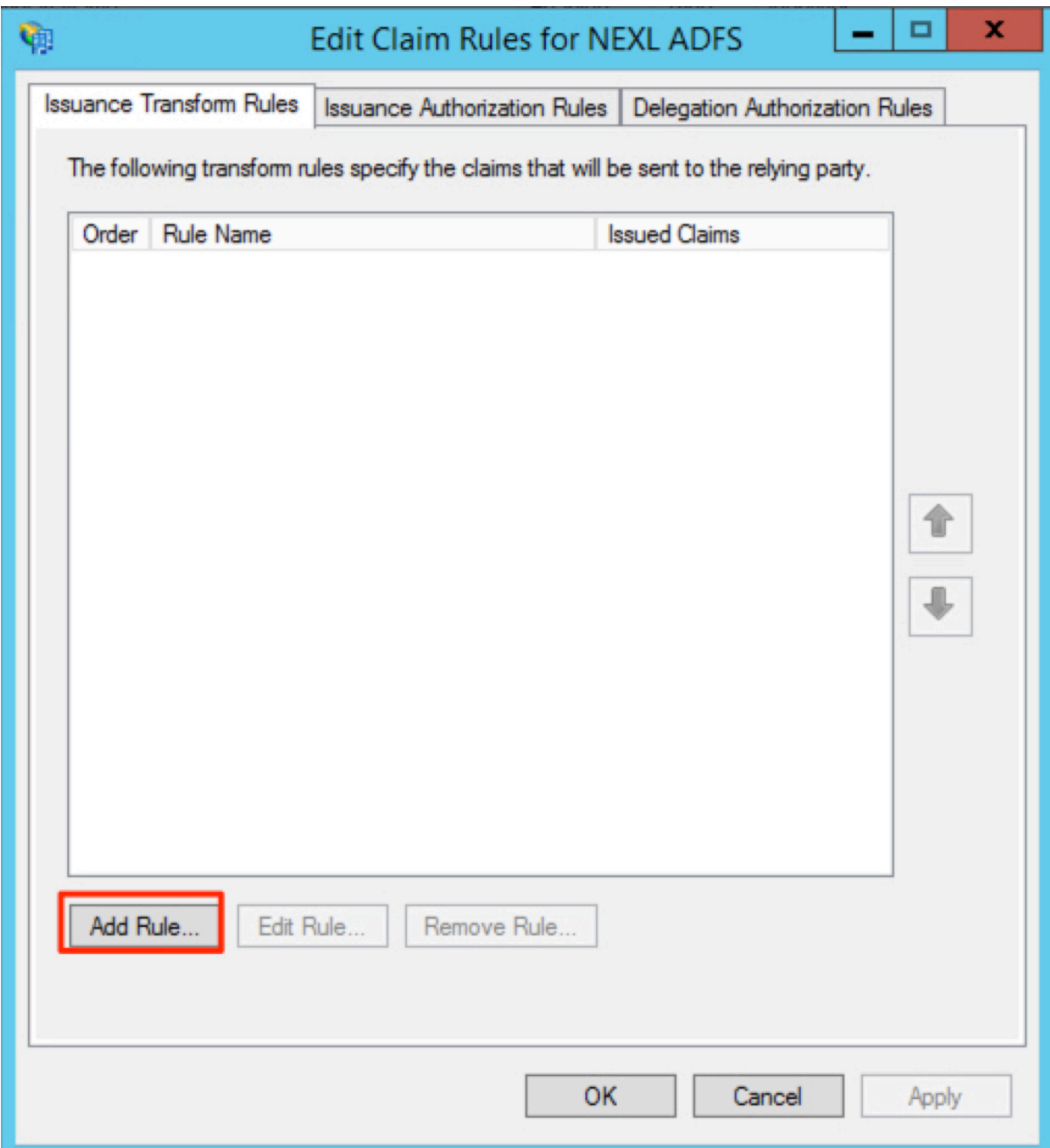

Please select the "Send LDAP Attributes as Claims" rule template and click "Next".

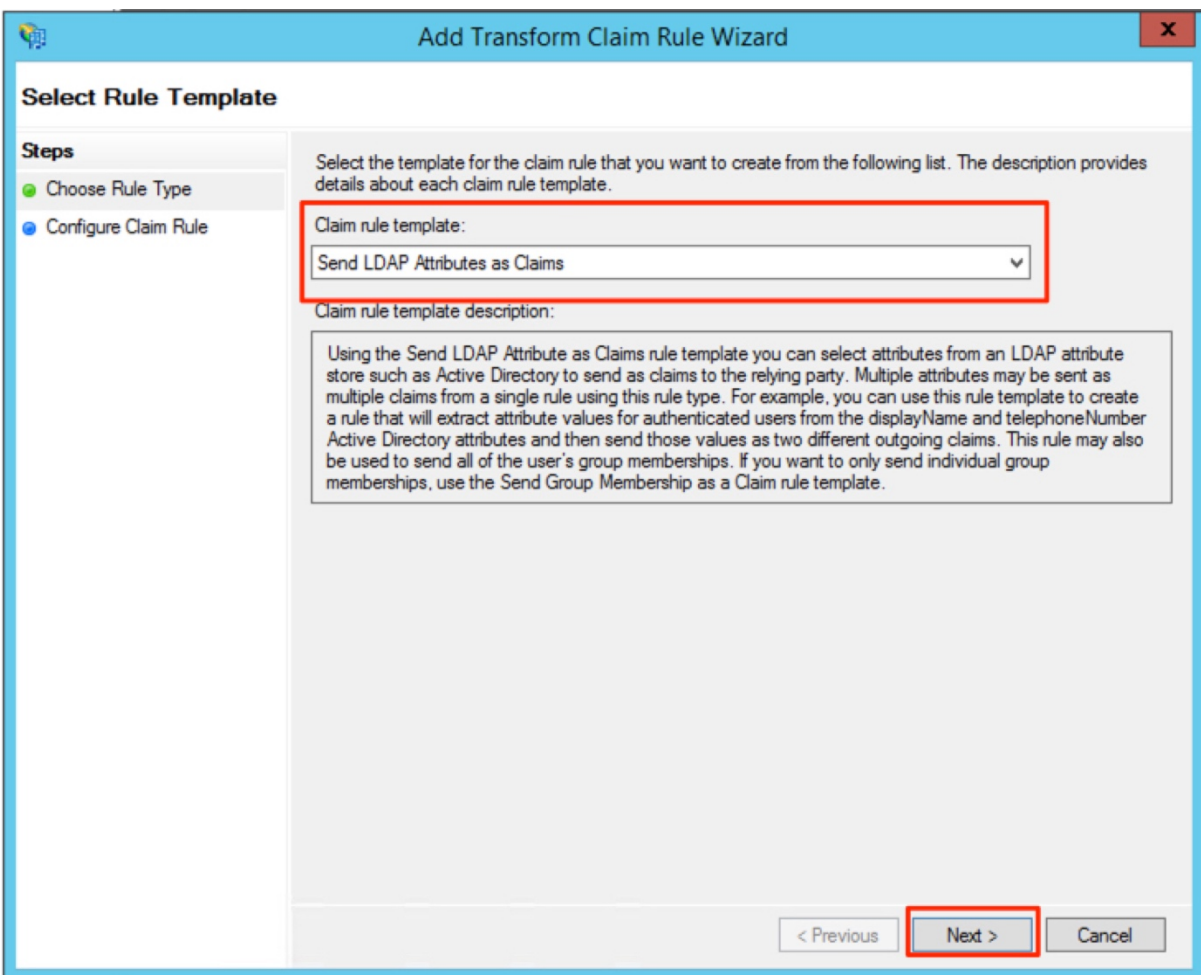

Next, we will configure the Claim Rules. Add a Rule name (which is for your internal use only) and select "Active Directory" for the attribute store. Then use the drop down in the "Mapping of LDAP attributes…" to add the following mapping:

- **Email Addresses -> E-Mail Address**
- **Given-Name -> Given Name**
- **Surname -> Surname**
- **User-Principal-Name -> UPN**

Then click on finish.

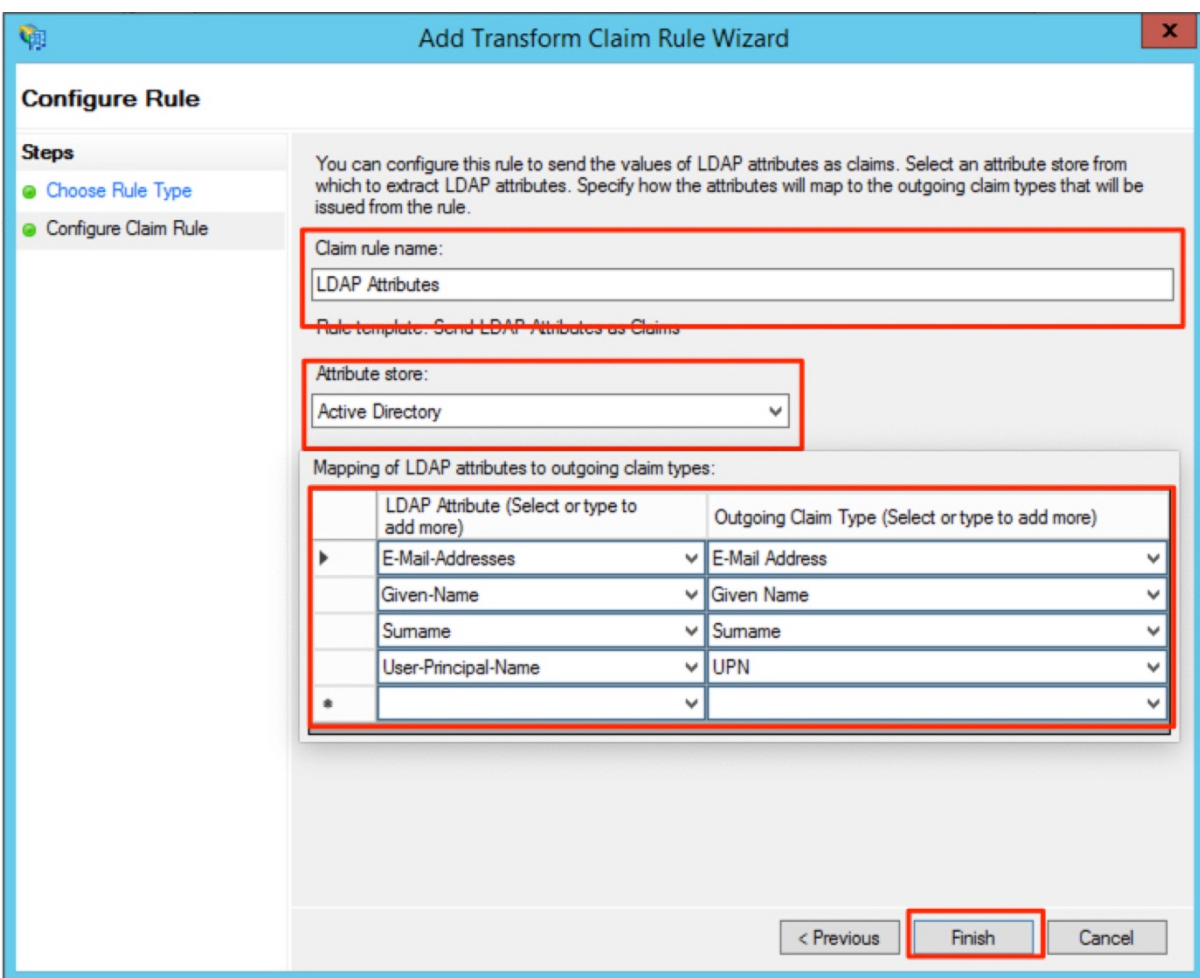

Add a second rule. Click on "Add Rule…" again.

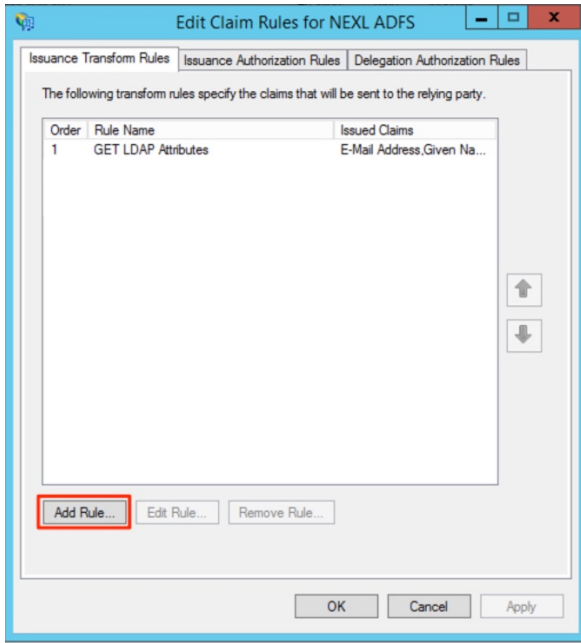

This time select the "Transform an Incoming Claim" rule template and click on "Next

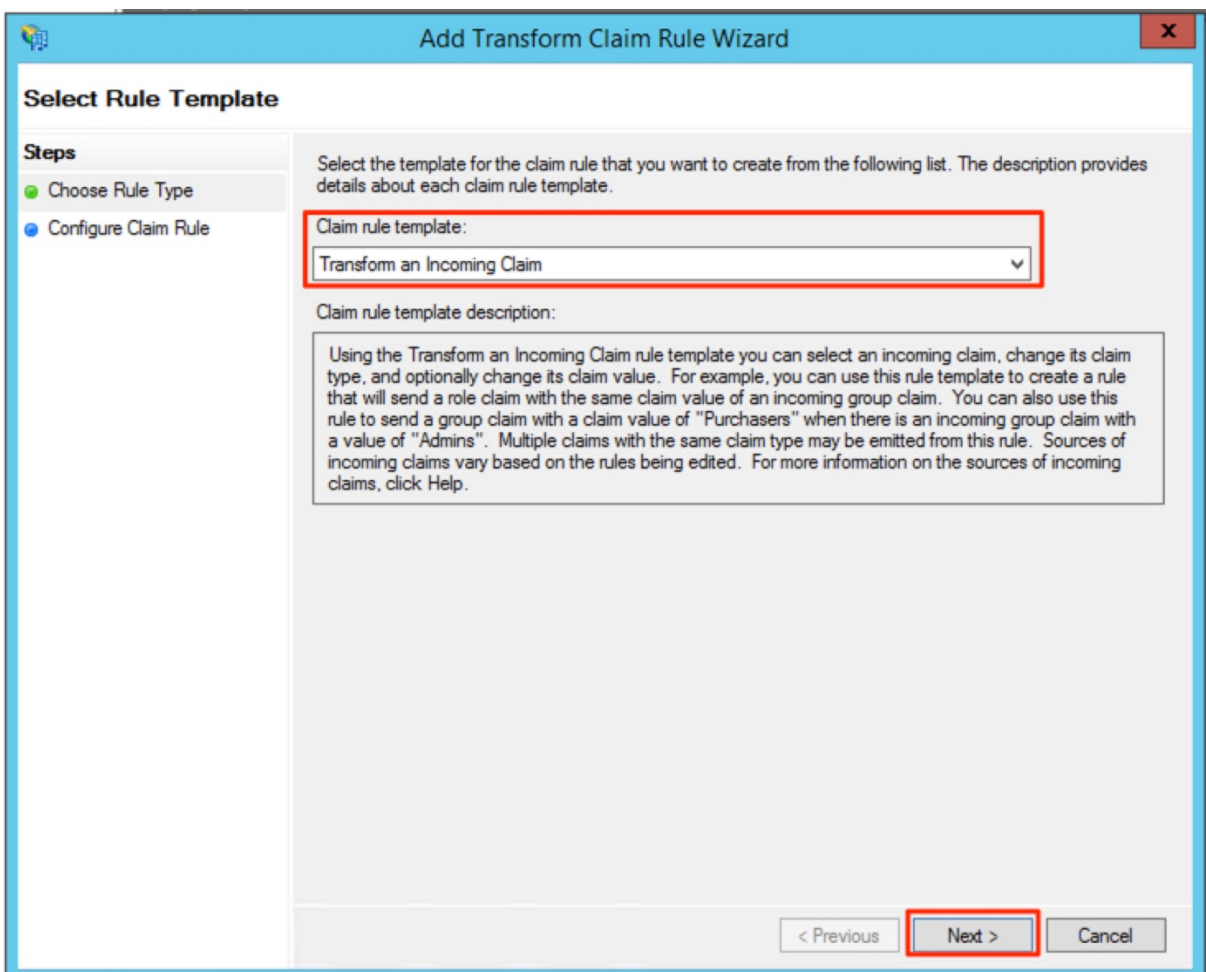

Please enter a Claim rule name. This is for internal use only. Please set the

- "Incoming claim type" to "E-Mail Address"
- "Outgoing claim type" to "Name ID"
- "Outgoing name ID format" to "Email"

Then click on "Finish"

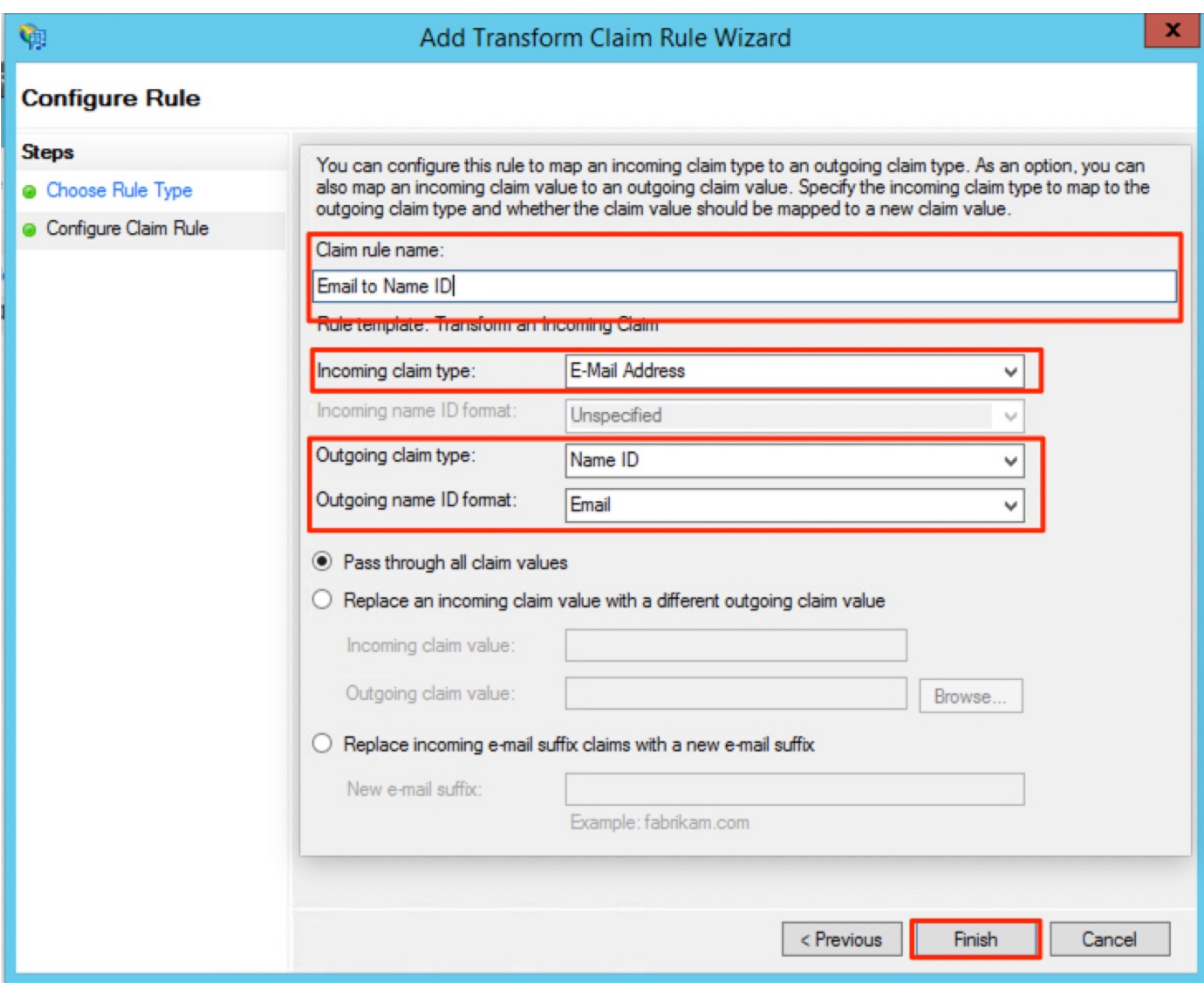

### Export your Token-signing certificate

As for last step, please export your Token-signing certificate and send it to a team member at NEXL.

To export the certificate, go to the "Service" -> "Certificates" folder and right click on the certificate under "Token-singing" and click on "View Certificate"

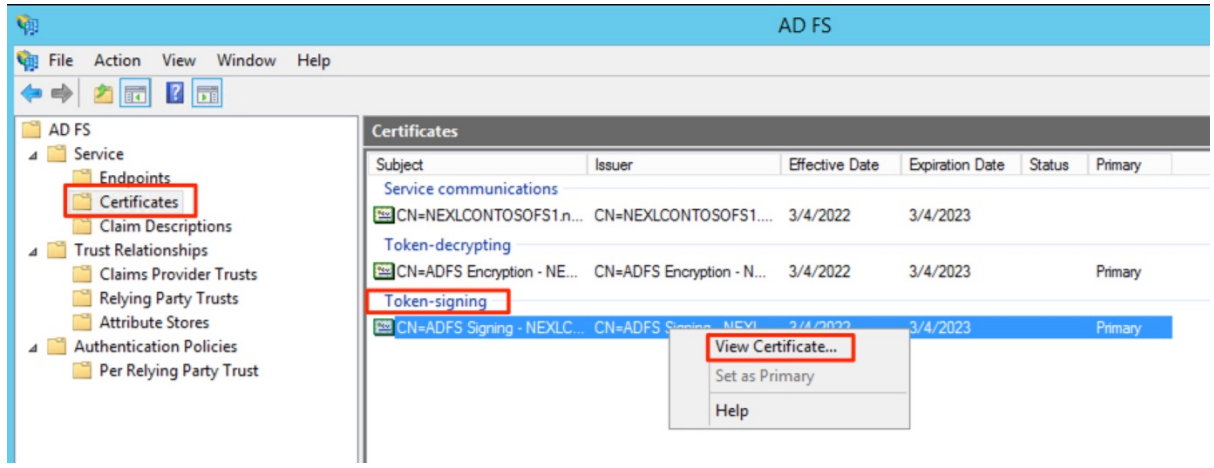

Then open the "Details" tab and click on "Copy to File"

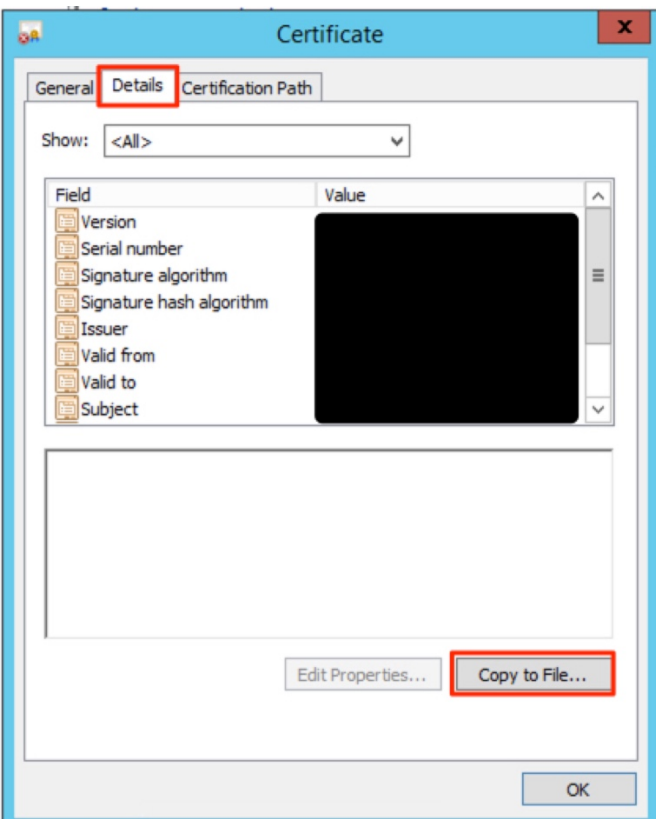

Export the certificate in DER format, save it to your desktop and then share the resulting .cer file with NEXL.

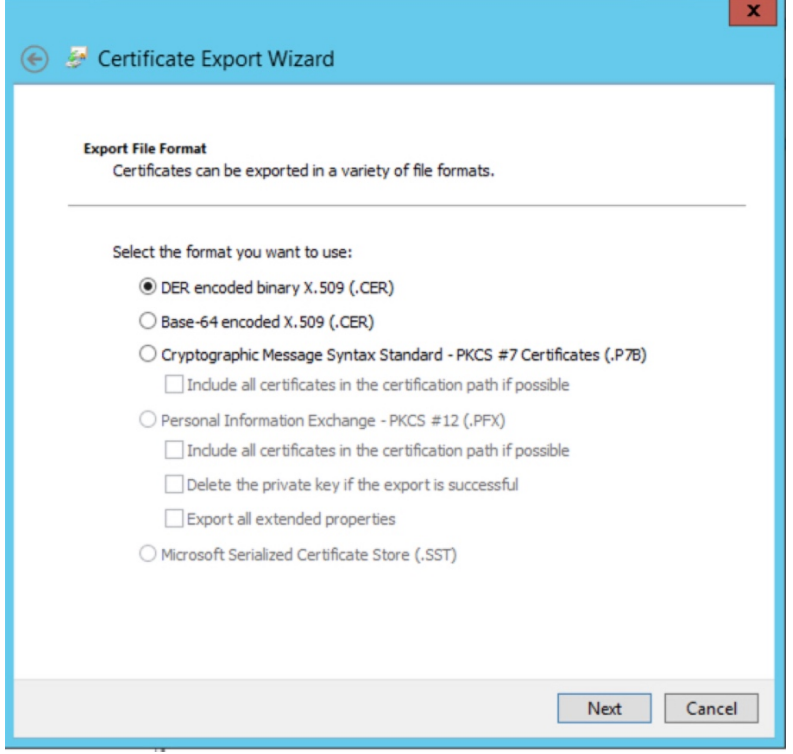